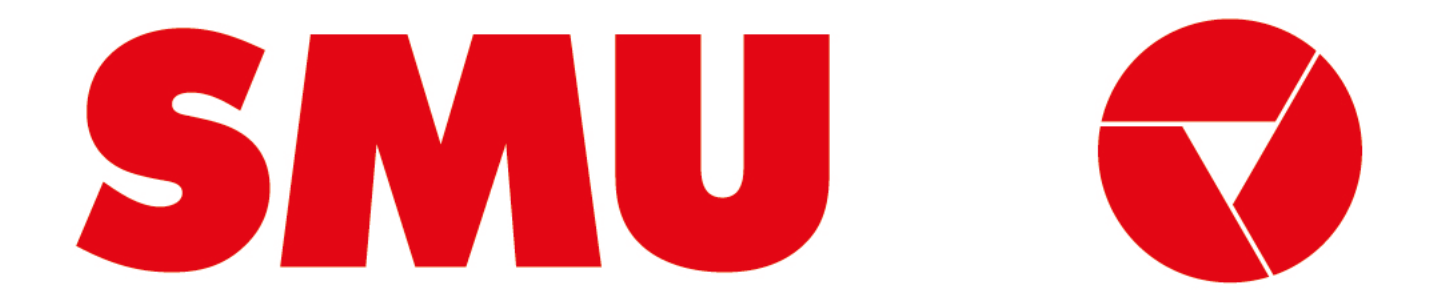

### **Guías para proveedores**

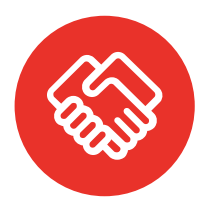

**¿Para que fue creada esta guía?** Porque siempre estamos preocupados de tener una comunicación clara contigo, creamos guías con información sobre el uso de la Plataforma Ariba

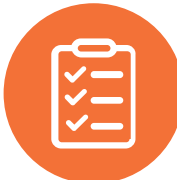

**¿Qué voy a encontrar en esta guía?** En esta guía podrás encontrar un paso a paso sobre "Cómo actualizar el Cuestionario de Registro de Proveedores"

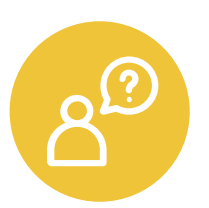

**¿Dónde encuentro soporte de la Plataforma Ariba?** Ante cualquier problema que se presente en la plataforma, puede solicitar asistencia vía correo electrónico o telefónica con el equipo de soporte de Ariba Network. El paso a paso lo encontrarás en la página 12 de este documento. Para mayor detalle revisa la guía "Cómo cargar un ticket de soporte" que podrás encontrar dentro de este mismo portal

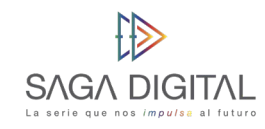

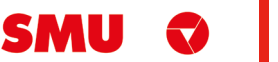

## **Qué tipo de proveedor soy**

SMU trabaja con 2 grupos de proveedores: comerciales e indirectos. Estos a su vez pueden ser proveedores nuevos o legados. Te explicamos las diferencias a continuación:

#### **Por tipo de proveedor Por tipo de relación**

- Proveedor **Comercial:** si los productos y/o servicios que nos entregas están destinados para que SMU venda al usuario final, eres considerado un Proveedor Comercial. Desde ya, muchas gracias por ayudarnos a funcionar de la mejor manera.
- Proveedor **Indirecto:** si los productos y/o servicios que nos estregas están destinados para que SMU ejecute su operación, eres considerado un Proveedor Indirecto. Desde ya, muchas gracias por ayudarnos a que funcionen nuestras operaciones de forma diaria.

- Proveedor **Nuevo:** si recién vas a comenzar a hacer negocios con nosotros, eres considerado un proveedor nuevo. Desde ya, muchas gracias por unirte, estamos muy felices de comenzar a realizar negocios contigo.
- Proveedor **Legado:** si eres actualmente un proveedor de SMU o de alguna de nuestras filiales, eres considerado un proveedor legado. Desde ya, muchas gracias por trabajar con nosotros, esperamos poder seguir haciendo negocios contigo.

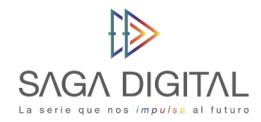

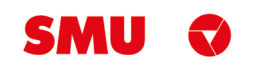

**CÓMO ACTUALIZAR EL CUESTIONARIO DE REGISTRO DE PROVEEDORES**

Proveedor Comercial e Indirecto

SMU Q

**Comencemos**

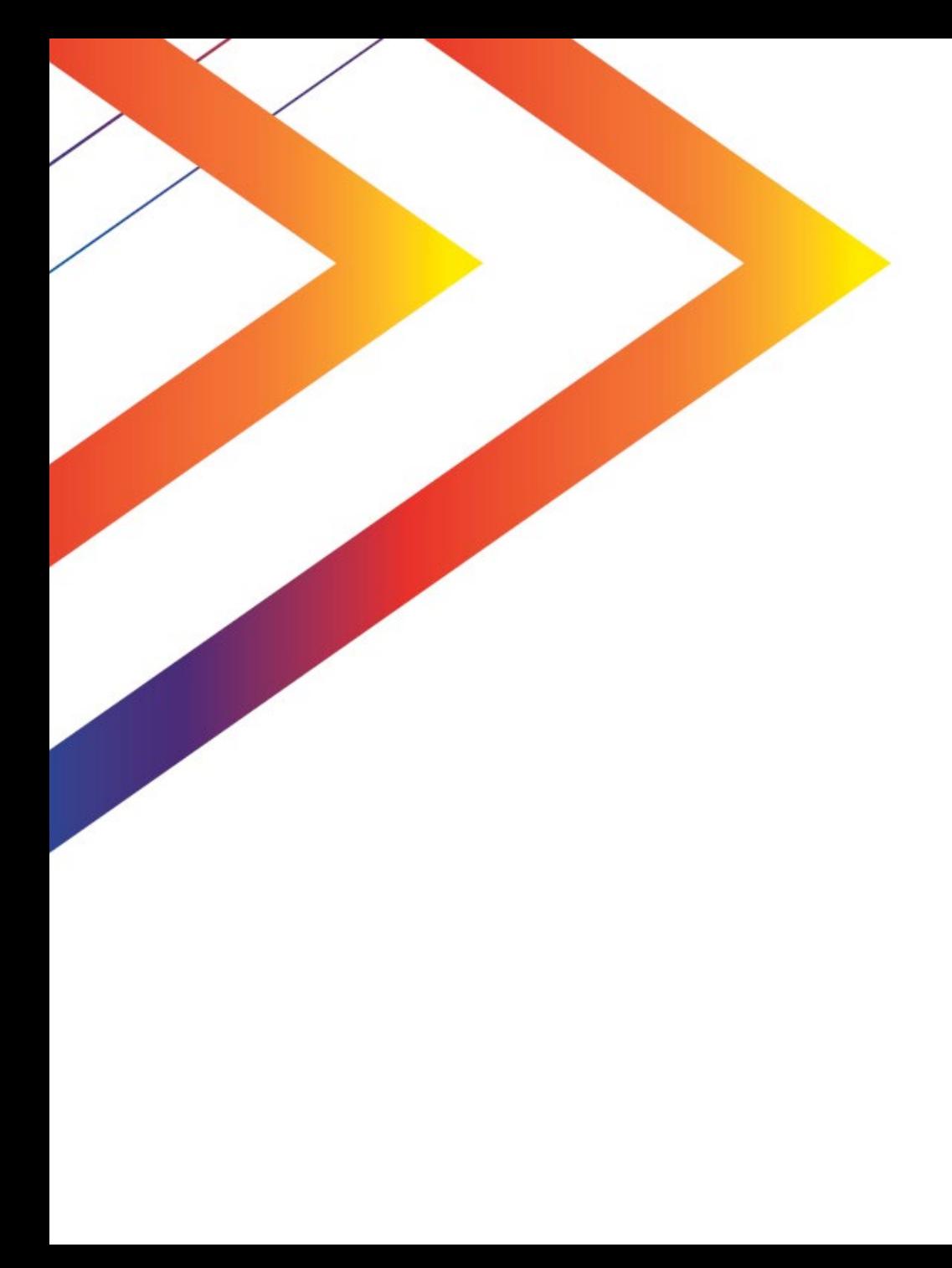

# **Contenido**

6 Actualizar datos en el Cuestionario de Registro

Soporte Ariba Network

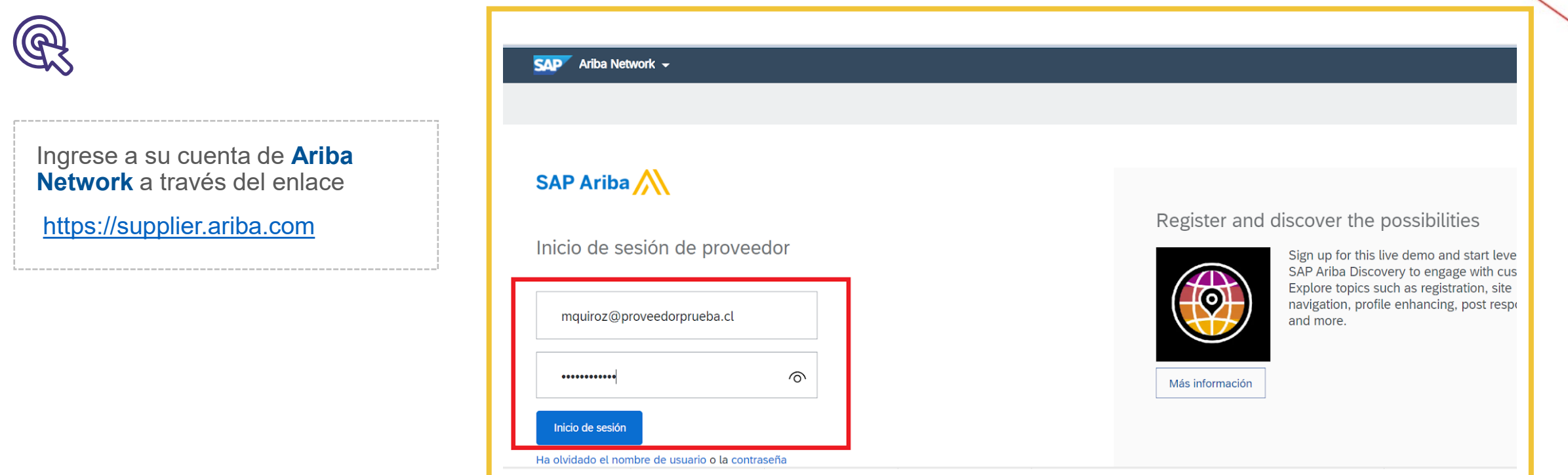

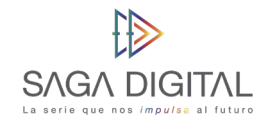

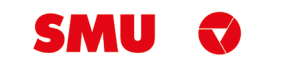

Ingrese al "*Cuestionario de Registro SMU – Nuevo Proveedor*" o al "*Cuestionario de Registro SMU – Proveedor Legado***".**

Haga clic en **"***Revisar Respuesta***"**.

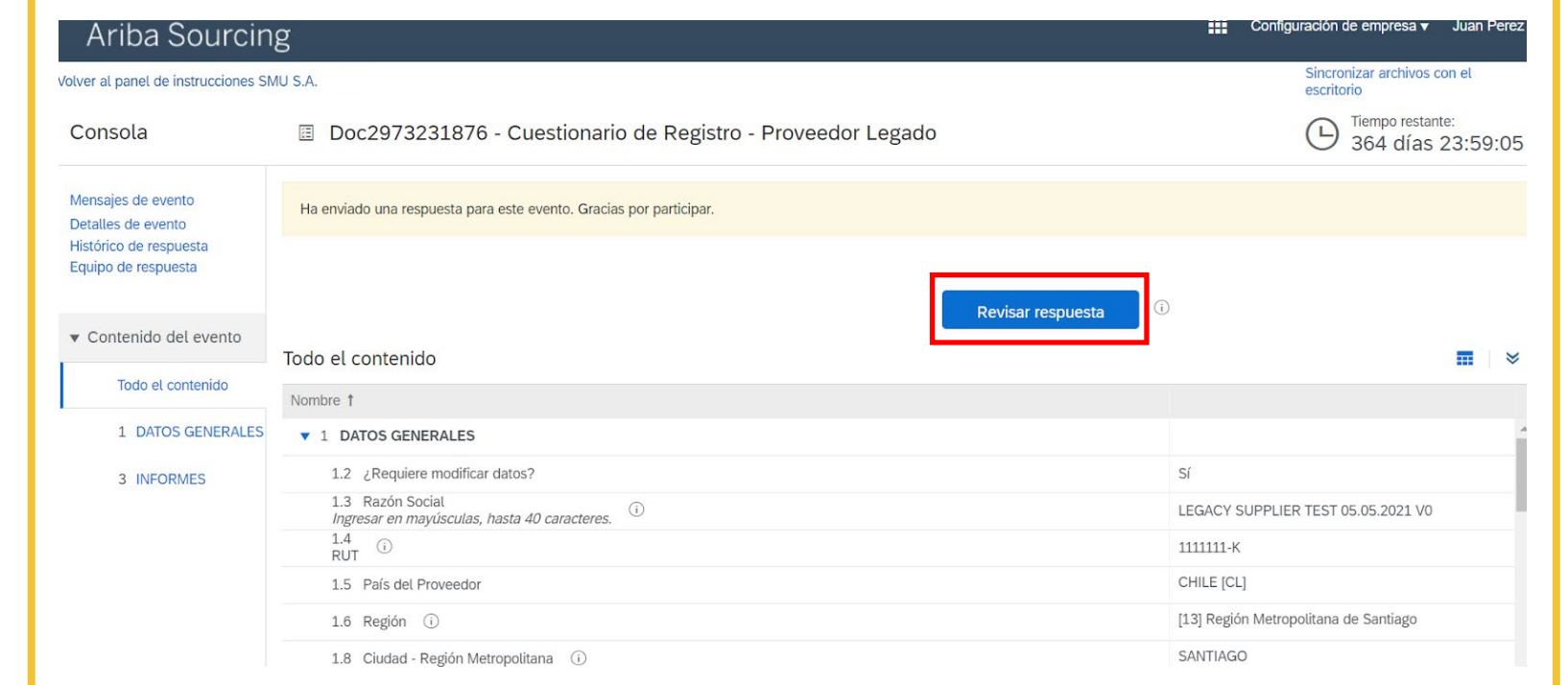

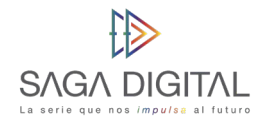

7

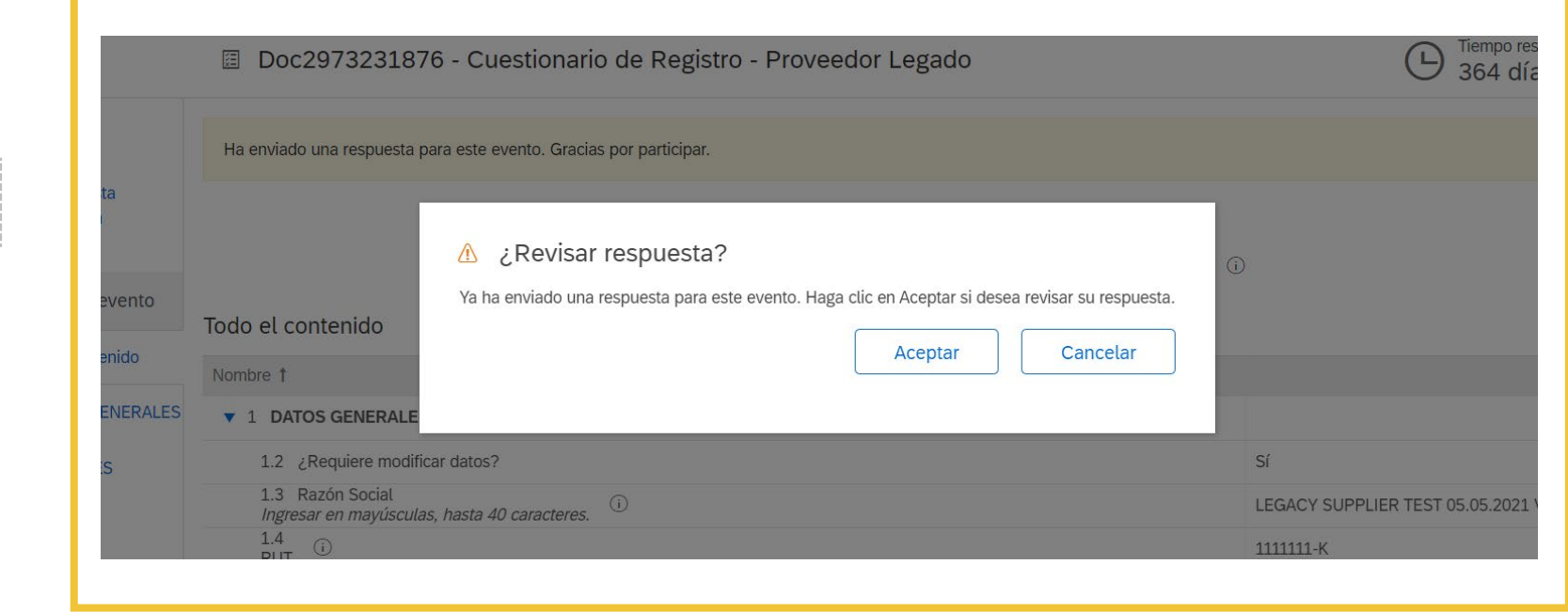

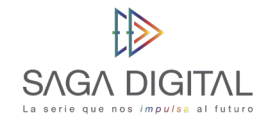

Haga clic en **"***Aceptar***"**.

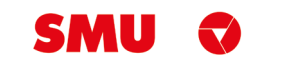

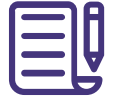

Realice la actualización necesaria y haga clic en el botón **"***Enviar Respuesta Completa***"**, ubicado en la parte inferior de la pantalla.

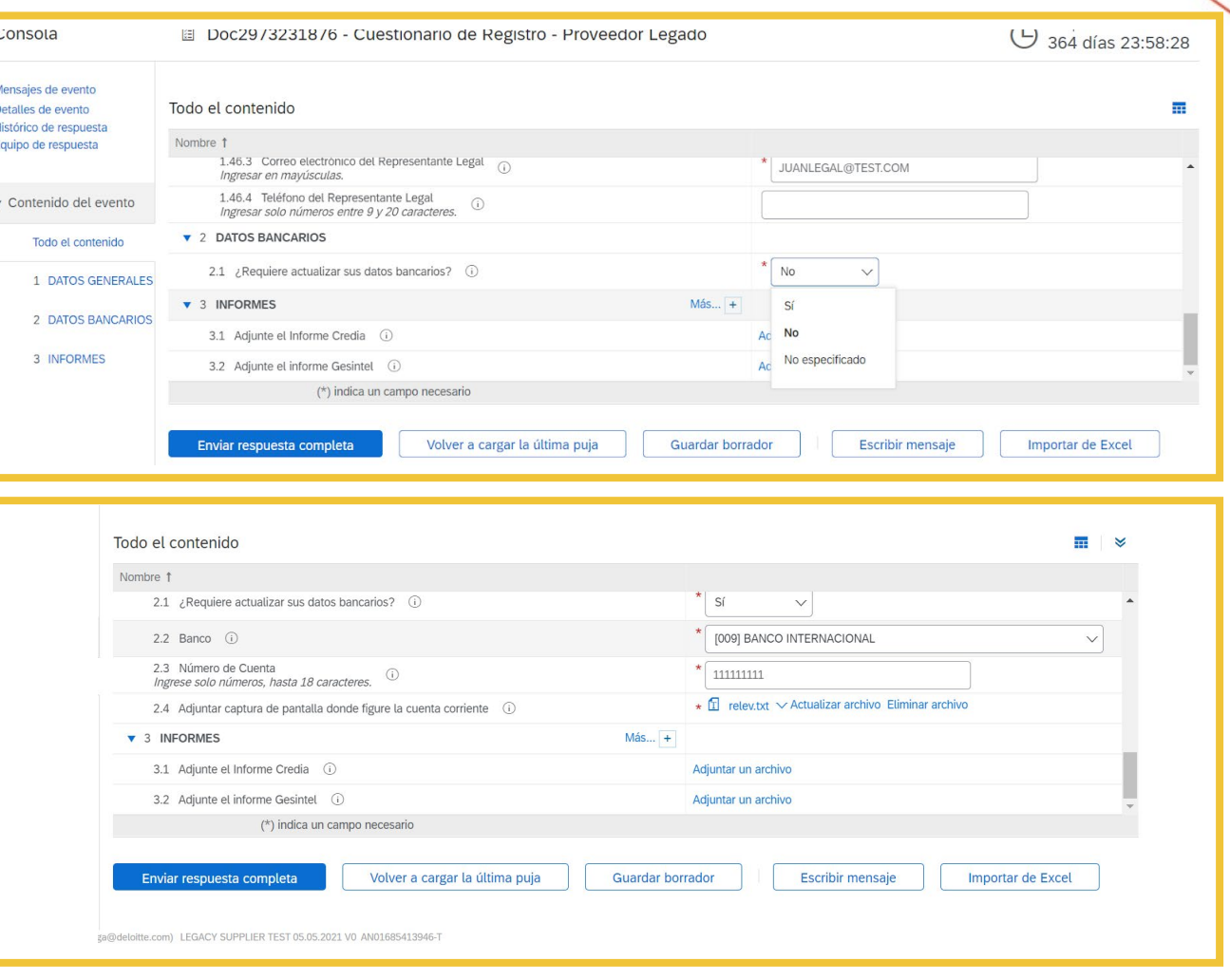

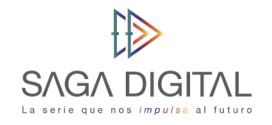

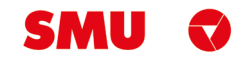

Haga clic en **"***Aceptar***"**.

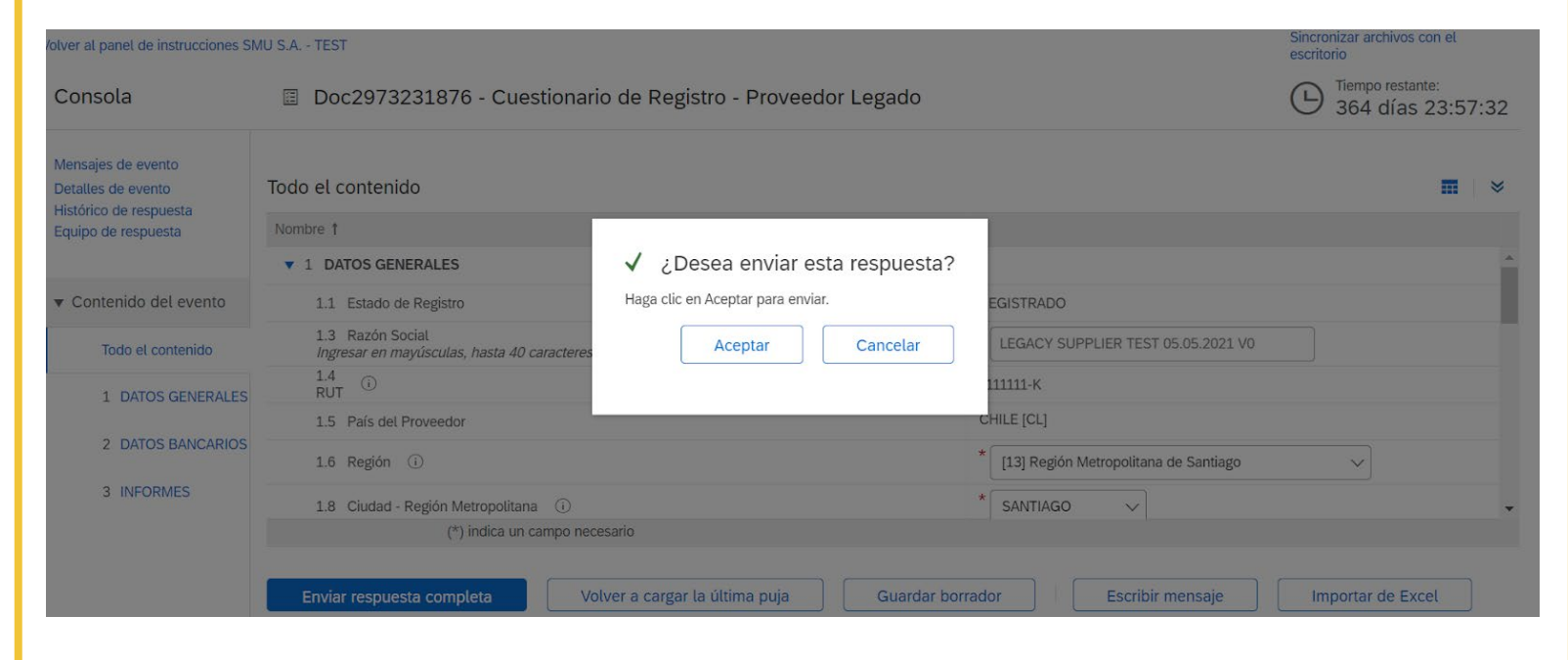

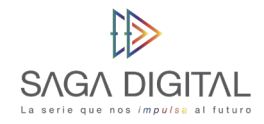

Sus actualizaciones fueron enviadas al equipo interno SMU y será notificado de cualquier novedad a la brevedad.

#### SMU S.A.

Hola, Nombre Apellido:

SMU S.A. ha recibido su información de registro y la revisará para su aprobación.

Para comprobar el estado de su registro, inicie sesión en el portal de proveedor de SMU S.A.

Haga clic aquí

Un saludo SMU S.A.

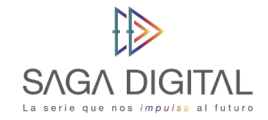

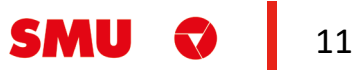

# **Soporte Ariba Network**

Tenga presente que ante cualquier problema que se le presente en la plataforma puede solicitar asistencia telefónica con el equipo de soporte de Ariba Network.

Para solicitar asistencia:

- **1.** Ingrese al siguiente enlace: [https://supplier.ariba.com](https://supplier.ariba.com/)
- **2.** Haga clic en el símbolo  $\Omega$  ubicado en la parte superior derecha de la pantalla.
- **3.** Haga clic en el botón *"Servicio de Asistencia"* ubicado en la parte inferior derecha de la pantalla
- **4.** Se abrirá una nueva ventana emergente.

**5.** En el buscador *"Necesito ayuda con"* ingrese las palabras claves del problema que está teniendo. Por ejemplo, si usted no puede acceder a su cuenta de Ariba Network, ingrese *"no puedo acceder a mi cuenta"*. Luego haga clic en *"Iniciar".*

**6.** Aparecerá información relacionada a su búsqueda. Intente leer la documentación, ya que quizás resuelva su duda o problema.

**7.** En caso de que la información no haya sido de ayuda, haga clic en el botón *"Otro"* ubicado en la parte inferior de la pantalla. Luego seleccione *"Obtenga ayuda por teléfono".*

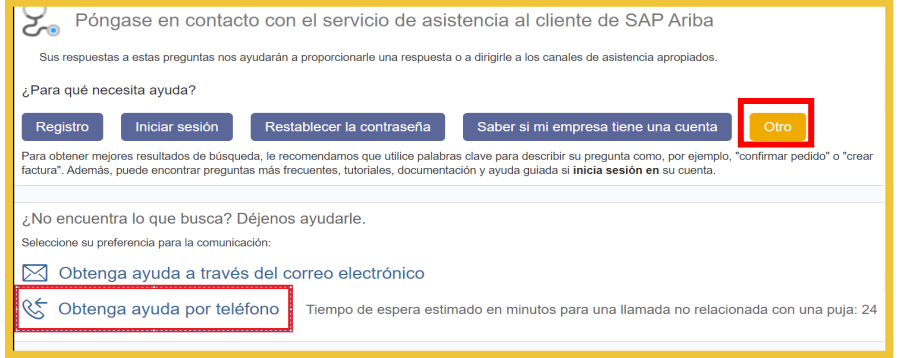

**8.** Indique los detalles de su problema. Trate de ser lo más descriptivo posible.

**9.** Ingrese sus datos de contacto. Luego revise y acepte la declaración de privacidad de Ariba Network y haga clic en "*Enviar*".

**10.** El equipo de soporte a proveedores de Ariba Network se pondrá en contacto con usted a la brevedad.

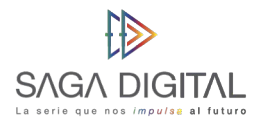

 $\overline{\mathbf{0}}$ 

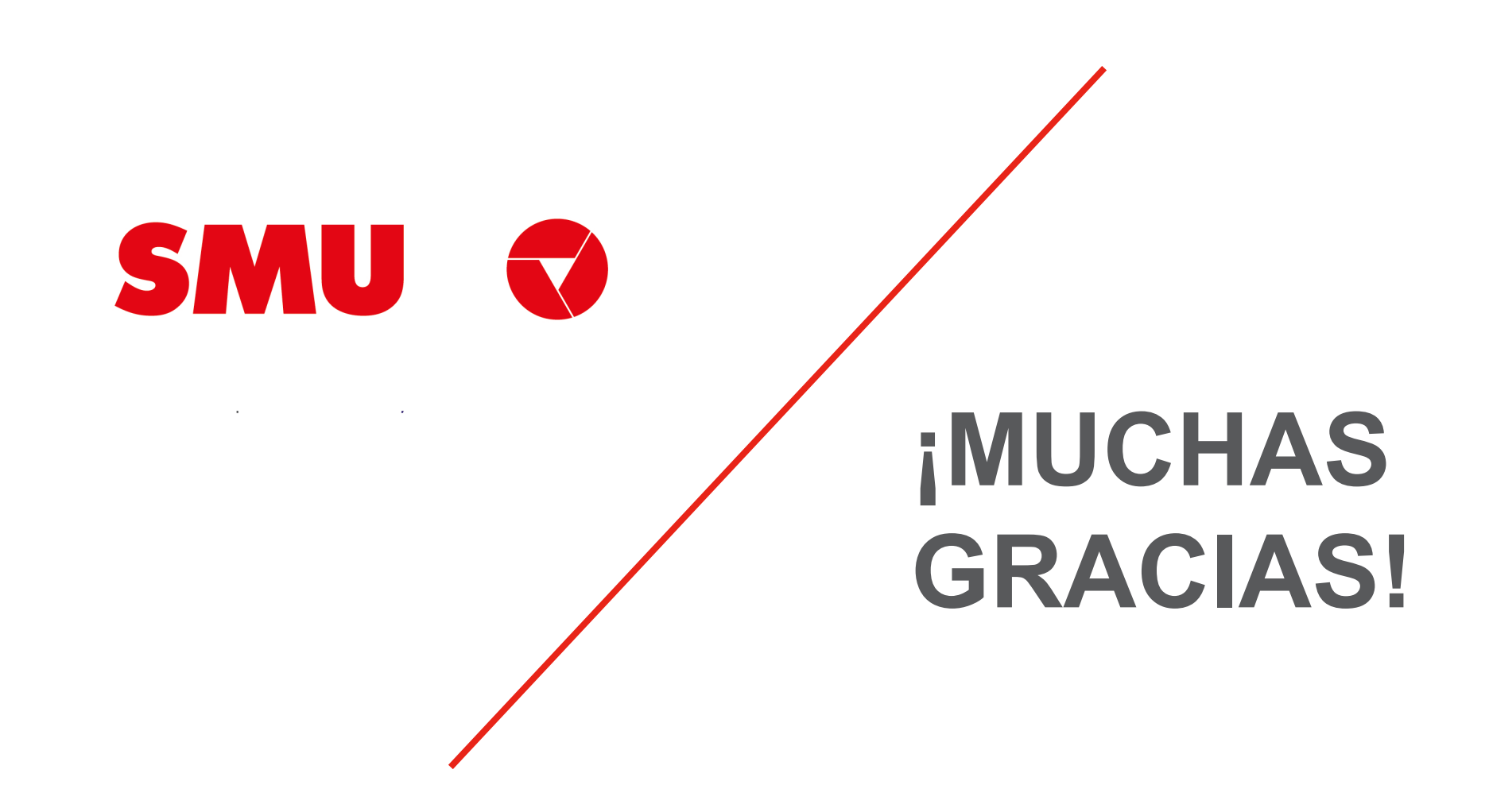